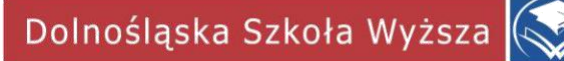

### **APLIKACJA MICROSOFT TEAMS**

## **INSTRUKCJA DLA UŻYTKOWNIKÓW**

# Spis treści

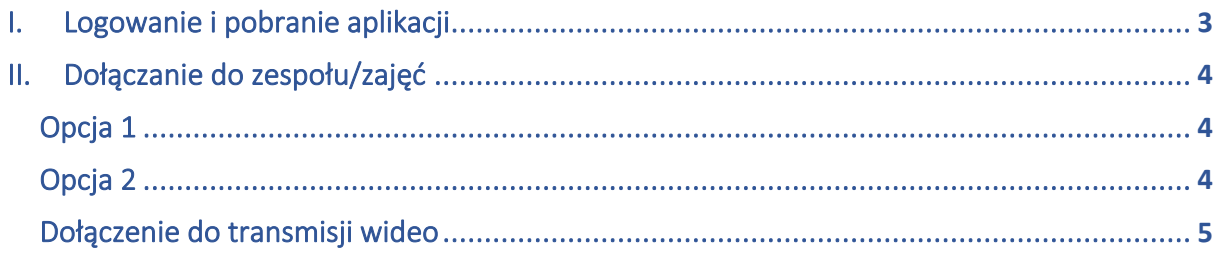

#### <span id="page-2-0"></span>I. Logowanie i pobranie aplikacji

1. Należy zalogować się na stronie [https://portal.office.com](https://portal.office.com/) (bądź [https://office.com](https://office.com/) z wykorzystaniem swoich danych do poczty e-mail oraz pakietu Office 365 np. [jan.kowalski@dsw.edu.pl](mailto:jan.kowalski@dsw.edu.pl) oraz swoje hasło.

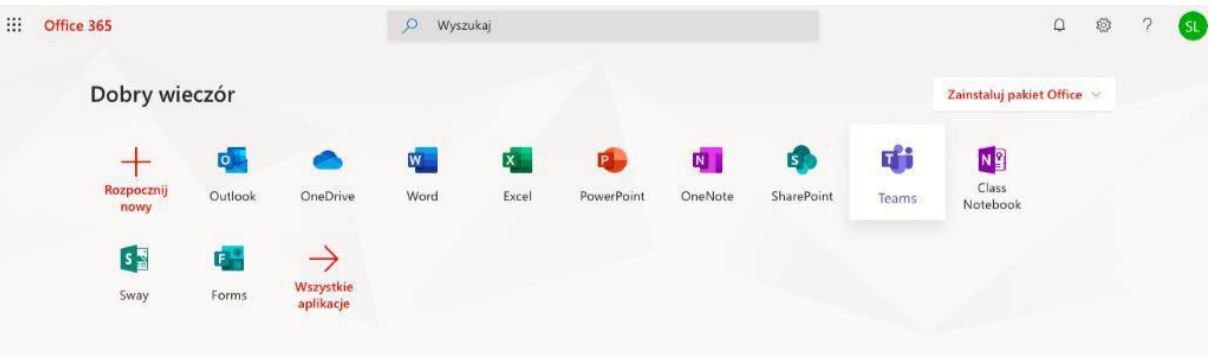

2. Po zalogowaniu należy wybrać opcję *Teams*.

3. Aplikacja *Teams* może zostać pobrana i zainstalowana na naszym komputerze, a także urządzeniach mobilnych oraz jest dostępna przez przeglądarkę internetową.

4. W aplikacji *Teams* w lewym dolnym rogu klikamy znaczek obrazujący monitor ze strzałką.

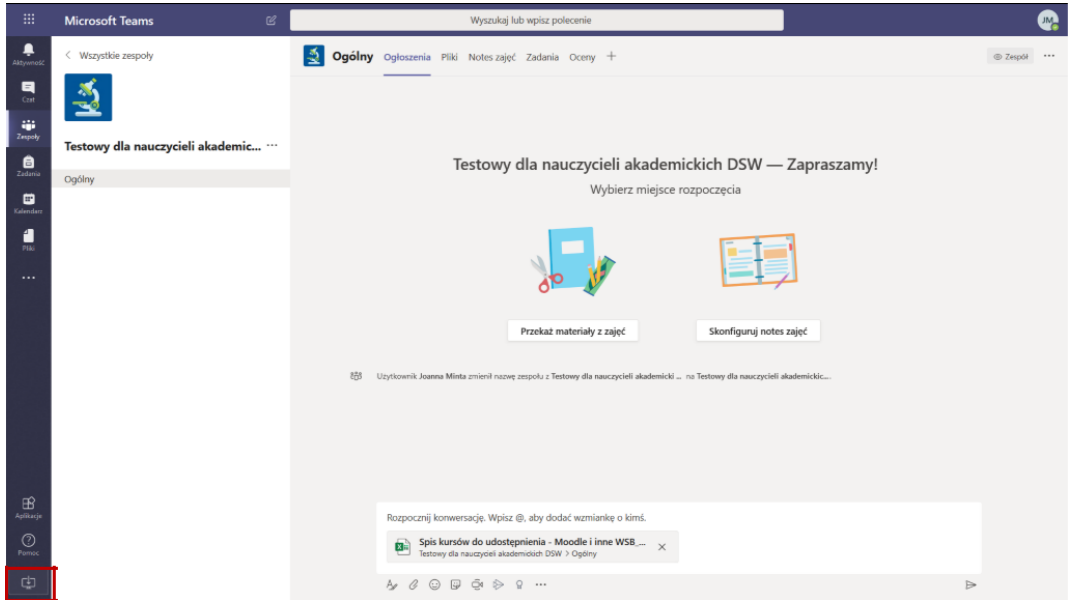

5. Gdy aplikacja się pobierze, należy przeprowadzić jej instalację

#### <span id="page-3-0"></span>II. Dołączanie do zespołu/zajęć

#### Opcja 1 - za pomocą adresu e-mail

1. Po uruchomieniu aplikacji *Microsoft Teams* należy podać swoje dane do logowania do poczty e-mail oraz pakietu Office 365 np. [jan.kowalski@dsw.edu.pl, a](mailto:jan.kowalski@dsw.edu.pl) następnie swoje hasło.

- 2. Z lewej strony menu wybieramy opcję *Zespoły*.
- 3. W zakładce *Zespoły* należy wybrać w górnym prawym rogu opcję *Dołącz do zespołu*.

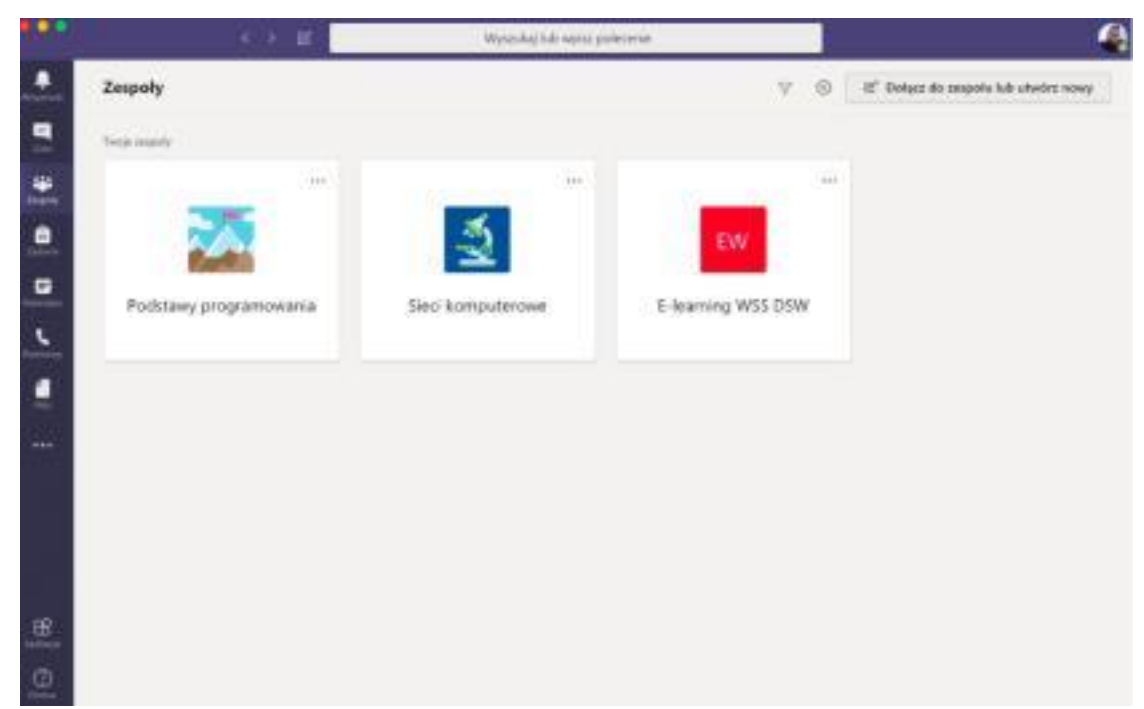

#### Opcja 2 – za pomocą kodu lub linku

- 1. Do zespołu można dołączyć:
- a) **po wpisaniu udostępnionego kodu** (np. przez wiadomość e-mail)
- b) lub **bezpośrednio z udostępnionego linku** (np. przez wiadomość e-mail)

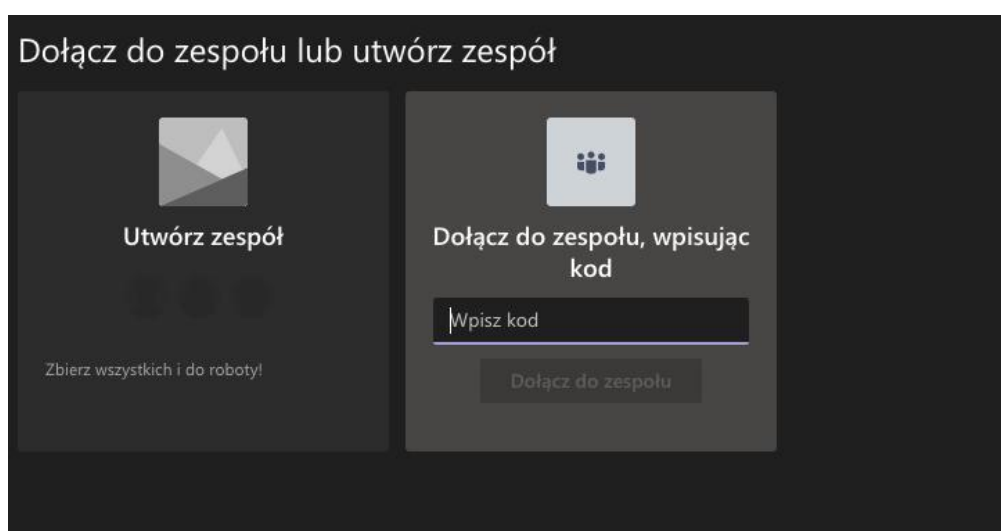

#### <span id="page-4-0"></span>Dołączenie do transmisji wideo

W ogłoszeniach naszego Zespołu, w przypadku transmisji wideo wyświetli się informacja o możliwości dołączenia do transmisji. Aby dołączyć trzeba kliknąć przycisk *Dołącz*. Nastąpi automatyczne dołączenie do transmisji.

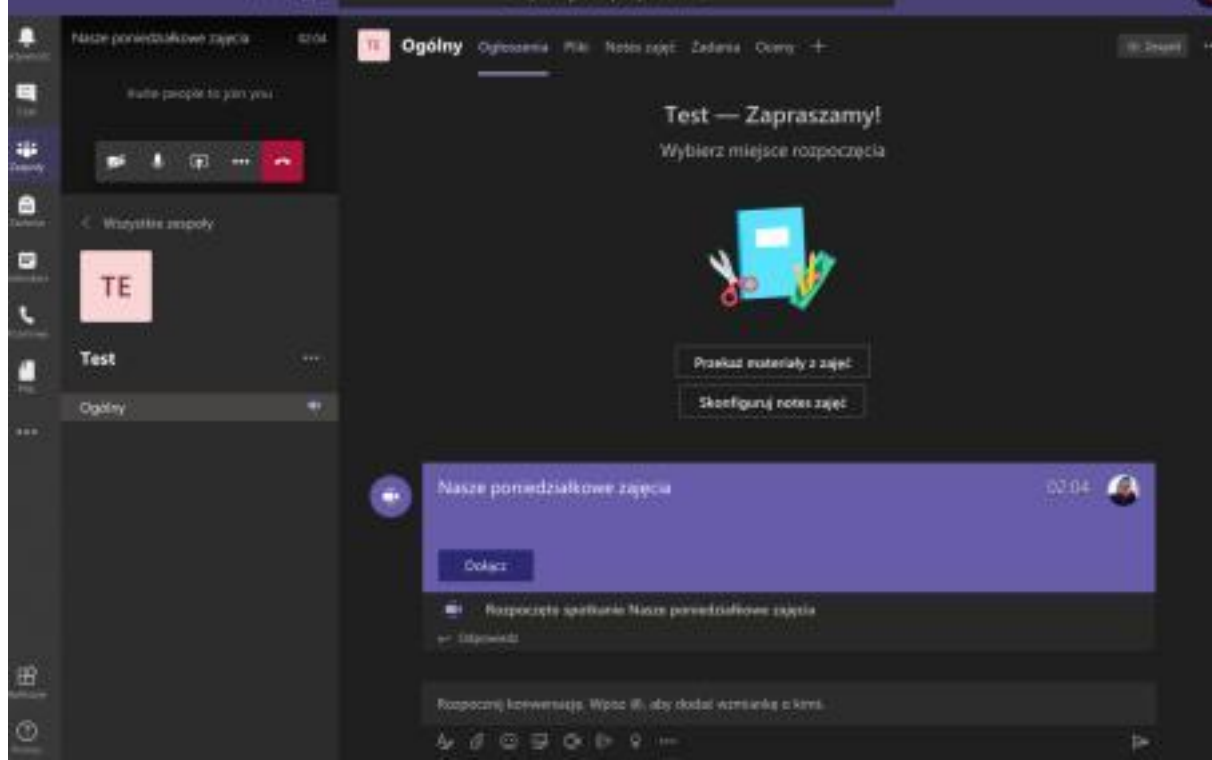

Więcej:

<https://education.microsoft.com/pl-pl/courses>

<https://www.youtube.com/watch?v=Y76d6Dz98ro>

<https://www.youtube.com/watch?v=CH2seLS5Wb0>

Opracował: Stanisław Lota - specjalista ds. e-learning